# TPG BizPhone

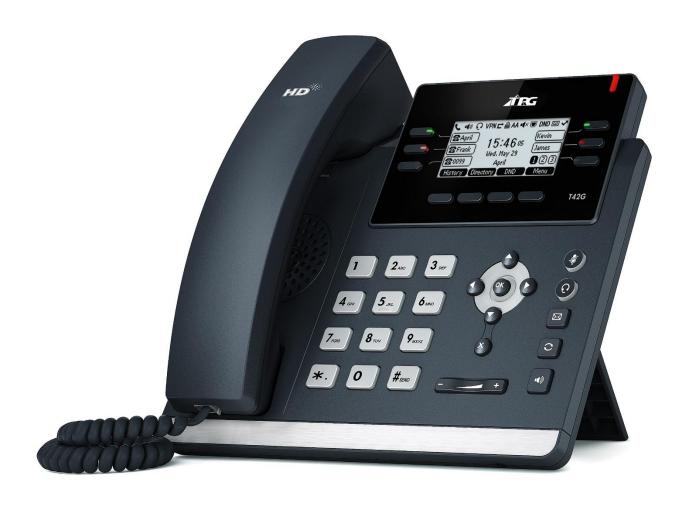

Standard T42G IP Phone User Guide

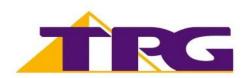

# **Contents**

| Overview                           | 5  |
|------------------------------------|----|
| Hardware Component Instructions    | 5  |
| Icon Instructions                  | 6  |
| LED Instructions                   | 7  |
| Customising Your Phone             | 8  |
| General Settings                   | 8  |
| Backlight                          | 8  |
| Language                           | 8  |
| Time & Date                        | g  |
| Audio Settings                     | 10 |
| Volume                             | 10 |
| Ring Tones                         | 10 |
| Contact Management                 | 11 |
| Directory                          | 11 |
| Local Directory                    | 11 |
| Blacklist                          | 15 |
| Call History Management            | 16 |
| Basic Call Features                | 18 |
| Placing Calls                      | 18 |
| Placing Calls from Local Directory | 19 |
| Placing Calls from Call History    | 19 |
| Answering Calls                    | 20 |
| Answering when not in another call | 20 |
| Answering when in another call     | 20 |
| Ending Calls                       | 21 |
| Redialling Numbers                 | 21 |
| Call Mute                          | 21 |
| Call Hold/Resume                   | 22 |
| Multiple Calls on Hold             | 22 |
| Do Not Disturb (DND)               | 22 |
| Call Forward                       | 23 |
| Static Forwarding                  | 23 |
| Dynamic Forwarding                 |    |
| Call Transfer                      | 25 |
| Call Waiting                       | 26 |
| Three-Way Conference               | 27 |

| Advanced Phone Features | 28 |
|-------------------------|----|
| Voice Mail              | 28 |
| Greetings               | 28 |
| Busy Greetings          | 28 |
| No Answer Greetings     | 29 |
| Extended Away Greetings | 20 |

# **Getting Started**

# Welcome to your TPG BizPhone service!

If this is the first time you are using the TPG BizPhone Standard T42G handset, please first refer to the TPG BizPhone T42G Quick Startup Guide to assemble and start up your handset. The BizPhone Quick Startup Guide is available on your Online Portal: <a href="https://frontier.tpg.com.au/">https://frontier.tpg.com.au/</a>

#### Topic includes:

- Packaging Contents
- Assembling the Phone
- Startup the Phone
- Basic Handset Settings
- Basic Call Features

If you require additional assistance to your new handset, please contact your assigned System Administrator.

# **Overview**

# **Hardware Component Instructions**

The main hardware of the BizPhone StandardT42G IP phone are the LCD screen and the Keypad.

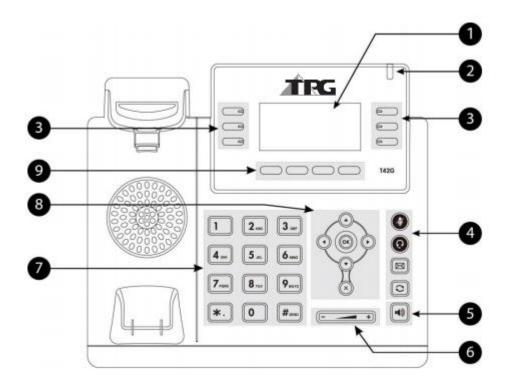

Hardware component instructions of the BizPhone Standard T42G IP phone are:

|          | Item                                                                                           | Description                                                                                                    |  |
|----------|------------------------------------------------------------------------------------------------|----------------------------------------------------------------------------------------------------|--|
|          | item                                                                                           | Description                                                                                                    |  |
| 0        | LCD Screen                                                                                     | Shows information about call, messages, soft keys, time, date and other relevant data:  Call information – Caller ID, Call Duration Icons (for example, <b>DND</b> )  Missed call text or second incoming caller information Prompt text (for example, "Saving config file!")  Time and date |  |
| 2        | Power Indicator LED                                                                            | Indicates phone power and some feature statuses.                                                                                                    |  |
| 3        | Line Keys                                                                                      | Use these keys to activate up to three accounts and assign various features.                                                                                                    |  |
|          | Mute Key                                                                                       | Toggles and indicates mute feature.                                                                                                    |  |
| <b>A</b> | Headset Key                                                                                    | Toggles and indicates the headset mode.                                                                                                    |  |
| •        | Message Key                                                                                    | Accesses voice mails.                                                                                                    |  |
|          | Redial Key                                                                                     | Redials a previously dialled number.                                                                                                    |  |
| 5        | Speakerphone Key                                                                               | Toggles the hands-free speakerphone mode.                                                                                                    |  |
| 6        | Volume Key                                                                                     | Adjusts the volume of the handset, headset, speaker, and ringer.                                                                                                    |  |
| 0        | Keypad                                                                                         | Provides the digits, letters, and special characters in context-sensitive applications.                                                                                                    |  |
| 8        | $ \underbrace{\bullet} \ \underbrace{\bullet} \ \underbrace{\bullet} \ \underbrace{\bullet}  $ | Scroll through the displayed information.                                                                                                    |  |
|          | ОК                                                                                             | Confirms actions or answers incoming calls.                                                                                                    |  |

|   | ×         | Confirms actions or rejects incoming calls.                       |  |
|---|-----------|-------------------------------------------------------------------|--|
| 9 | Soft Keys | Label automatically to identify their context-sensitive features. |  |

# **Icon Instructions**

Below are the description of the icons that might appear on the LCD Screen.

| lcon       | Description                                              |
|------------|----------------------------------------------------------|
|            | Network is unavailable                                   |
|            | Registered successfully                                  |
|            | Register failed                                          |
| <b>6</b>   | Registering                                              |
| <b>■</b>   | Hands-free speakerphone mode                             |
| J          | Handset mode                                             |
| Q          | Headset mode                                             |
| 00         | Voice Mail                                               |
| AA         | Auto Answer                                              |
| DND        | Do Not Disturb                                           |
| 0          | Call Hold                                                |
| <b>%</b>   | Call Mute                                                |
| <b>■</b> × | Ringer volume is 0                                       |
| ╣          | Keypad lock                                              |
| 2ab        | Alphanumeric input mode                                  |
| 123        | Numeric input mode                                       |
| abc        | Multi-lingual lowercase letters input mode               |
| ABC        | Multi-lingual uppercase letters input mode               |
| Abc        | Multi-lingual uppercase and lowercase letters input mode |
|            | Call Forward/Forwarded Calls                             |
| ~          | Missed Calls                                             |

| Received Calls |  |
|----------------|--|
| Place Calls    |  |

# **LED Instructions**

# **Power Indicator LED**

| LED Status        | Description                                   |
|-------------------|-----------------------------------------------|
| Solid Red         | The phone is initialising.                    |
| Fast Flashing Red | The phone is ringing.                         |
| Slow Flashing Red | The phone receives a voicemail.               |
| Off               | The phone is powered off, powered on or idle. |

# Line Key LED

| LED Status          | Description                         |
|---------------------|-------------------------------------|
| Solid Green         | The line is seized.                 |
|                     | The line is in conversation.        |
| Fast Flashing Green | The line receives an incoming call. |
| Slow Flashing Green | The call is placed on hold.         |
| Off                 | The line is inactive.               |

# **Line Key LED** (configured as BLF key)

| LED Status                  | Description                                                 |
|-----------------------------|-------------------------------------------------------------|
| Solid Green                 | The monitored user is idle.                                 |
| Fast Flashing Green (200ms) | The monitored user receives an incoming call.               |
|                             | The monitored user is dialing.                              |
| Slow Flashing Green (500ms) | The monitored user is talking.                              |
|                             | The monitored user's conversation is placed on hold.        |
| Slow Flashing Green (1s)    | The call is park against the monitored user's phone number. |
| Off                         | The monitored user does not exist.                          |

# **Customising Your Phone**

### **General Settings**

#### **Backlight**

You can configure the backlight to adjust the brightness of the LCD screen. Backlight on the LCD screen can be configured from the following options:

- Always On: Backlight is on permanently.
- 15s, 30s, 60s, 120s, 300s, 600s or 1800s: Backlight is turned off when the phone is inactive after the designated time (in seconds).

#### To configure the backlight on your phone:

- 1. Press Menu -> Settings -> Basic Settings -> Display -> Backlight.
- 2. Press (•) or (•), or the **Switch** soft key to select the desired value from the **Backlight Time** field.

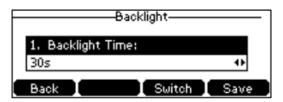

3. Press the **Save** soft key to accept the change or **Back** to cancel.

#### Language

The default language of the phone user interface is English.

#### To change the language on your phone:

- 1. Press Menu -> Settings -> Basic Settings -> Language.
- 2. Press or to select the desired language.
- 3. Press the **Save** soft key to accept the change. Text displayed on the phone user interface will change to the selected language.

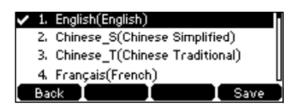

#### Time & Date

The time and date are displayed on the LCD screen when the phone is idle. You can configure the date and time manually via the phone interface.

#### To configure the time and date manually on your phone:

- 1. Press Menu -> Settings -> Basic Settings -> Time & Date -> Manual Settings.
- 2. Enter the specific time and date.

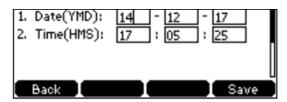

3. Press the **Save** soft key to accept the change. The time and date displayed on the LCD screen will change accordingly.

#### To configure the time and date format on your phone:

- 1. Press Menu -> Settings -> Basic Settings -> Time & Date -> Time & Date Format.
- 2. Press or or , or the **Switch** soft key to select the desired time format (12 Hour or 24 Hour) from the **Time Format** field

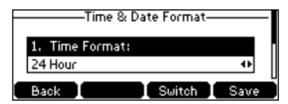

- 3. Press or ), or the **Switch** soft key to select the desired date format from the **Date Format** field.
- 4. Press the **Save** soft key to accept the change or **Back** to cancel.

#### There are 7 available date formats:

| Date Format | <b>Example</b> (2014-7-26) |
|-------------|----------------------------|
| WWW MMM DD  | Sat Jul 26                 |
| DD-MMM-YY   | 26-Jul-14                  |
| YYYY-MM-DD  | 2014-07-26                 |
| DD/MM/YYYY  | 26/07/2014                 |
| MM/DD/YY    | 07/26/14                   |
| DD MMM YYYY | 26 Jul 2014                |
| WWW DD MMM  | Sat 26 Jul                 |

### **Audio Settings**

#### Volume

You can press the volume key to adjust the ringer volume when the phone is idle. You can also press the volume key to adjust the receiver volume of currently engaged audio devices (handset, speakerphone or headset) when the phone is in use.

To adjust the volume when the phone is idle: Press \_\_\_\_\_\_ to adjust the ringer volume.

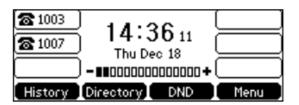

To adjust the volume when the phone is during a call: Press engaged audio device (handset, speakerphone or headset).

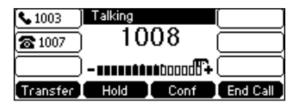

#### **Ring Tones**

Ring tones are used to indicate incoming calls. You can select different ring tones to distinguish your phone from your neighbour's.

#### To select a ring tone for your phone:

- 1. Press Menu -> Settings -> Basic Settings -> Sound -> Ring Tones -> Common.
- 2. Press or to select the desired ring tone.

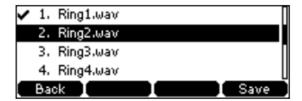

3. Press the **Save** soft key to accept the change or **Back** soft key to cancel.

### **Contact Management**

#### **Directory**

#### To view the directory on your phone:

Press the **Directory** soft key when the phone is idle. The LCD screen displays the enabled list(s) in the directory.

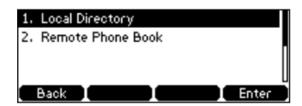

If there is only one list in the directory, press the **Directory** soft key to enter this list directly.

#### **Local Directory**

#### **Adding Groups**

#### To add a group to a Local Directory:

Press the **Directory** soft key.
 The IP Phone enters the local directory directly as there is only Local Directory enabled in the directory by default.

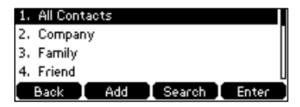

If the Local Directory is removed from the directory, press **Menu** -> **Directory** -> **Local Directory** to enter the Local Directory.

- 2. Press the **Add** soft key.
- 3. Enter the desired group name in the Name field.

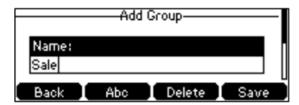

- 4. Press or , or the **Switch** soft key to select the desired ring tone from the **Ring** field. If **Auto** is selected, this group will use the ring tone specified for the contact.
- 5. Press the **Add** soft key to accept the change or **Back** soft key to cancel.

#### **Editing Groups**

#### To edit group in the local directory:

1. Press the **Directory** soft key.

The IP Phone enters the local directory directly as there is only Local Directory enabled in the directory by default.

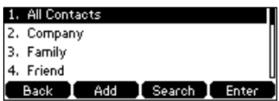

If the Local Directory is removed from the directory, press **Menu** -> **Directory** -> **Local Directory** to enter the Local Directory.

- 2. Select the desired contact group.
- 3. Press the **Option** soft key and then select **Detail** from the prompt list.

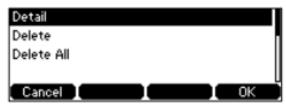

4. Press or to highlight the group information and then edit.

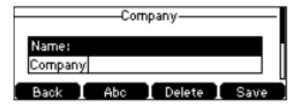

5. Press the **Save** soft key to accept the change or the **Back** soft key to cancel.

#### **Deleting Groups**

#### To delete a group from the local directory:

Press the **Directory** soft key.

The IP Phone enters the local directory directly as there is only Local Directory enabled in the directory by default.

If the Local Directory is removed from the directory, press **Menu** -> **Directory** -> **Local Directory** to enter the Local Directory.

- 2. Select the desired contact group.
- Press the **Option** soft key and then select **Delete** from the prompt list. The LCD screen prompts the following warning.

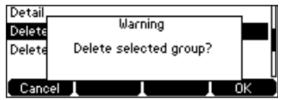

Press the **OK** soft key to confirm the deletion or the **Cancel** soft key to cancel.
 You can also delete all groups from the local directory by pressing the **Option** soft key and then select **Delete All**.

#### **Adding Contacts**

#### **Adding Contacts Manually**

To add a contact to a local directory manually:

- 1. Press the **Directory** soft key.
  - The IP Phone enters the local directory directly as there is only Local Directory enabled in the directory by default.
  - If the Local Directory is removed from the directory, press **Menu** -> **Directory** -> **Local Directory** to enter the Local Directory.
- 2. Select the desired contact group and press the **Enter** soft key.
- 3. Press the **Add** soft key.
- 4. Enter the name and the office, mobile or other numbers in the corresponding fields.

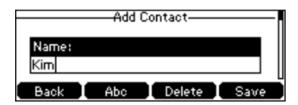

5. Press **Add** soft key to accept the change or the **Back** soft key to cancel.

Note: If the contact already exists in the directory, the LCD screen will prompt "Contact name existed!".

#### **Adding Contacts from Call History**

To add a contact to a local directory from Call History:

- 1. Press the **History** soft key.
- 2. Press or to highlight the desired entry.
- 3. Press the **Option** soft key, and then select **Add to Contacts** from the prompt list.

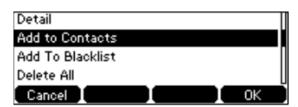

- 4. Enter the contact name.
- 5. Press the **Save** soft key to accept the change.

#### **Editing Contacts**

#### To edit a contact in the local directory:

1. Press the **Directory** soft key.

The IP Phone enters the local directory directly as there is only Local Directory enabled in the directory by default.

If the Local Directory is removed from the directory, press **Menu** -> **Directory** -> **Local Directory** to enter the Local Directory.

- 2. Select the desired contact group and press the **Enter** soft key.
- 3. Press or to highlight the desired contact.
- 4. Press the **Option** soft key, and then select **Detail** from the prompt list.

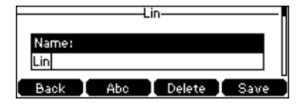

- 5. Press or to highlight the contact information and then edit.
- 6. Press the **Save** soft key to accept the change or the **Back** soft key to cancel.

#### **Deleting Contacts**

#### To delete a contact from the local directory:

Press the **Directory** soft key.

The IP Phone enters the local directory directly as there is only Local Directory enabled in the directory by default.

If the Local Directory is removed from the directory, press **Menu** -> **Directory** -> **Local Directory** to enter the Local Directory.

- 2. Select the desired contact group and press the **Enter** soft key.
- 3. Press or to highlight the desired contact.
- 4. Press the **Option** soft key, and then select **Delete** from the prompt list. The LCD screen prompts the following warning.

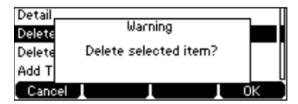

5. Press the **OK** soft key to confirm the deletion or the **Cancel** soft key to cancel.

You can also delete all contacts by pressing the **Option** soft key, and then select **Delete All**.

#### **Blacklist**

The build-in phone directory can store names and phone numbers for a blacklist. You can store up to 30 contacts and add, edit, delete or even call a contact in the blacklist directory. Incoming calls from blacklist directory contacts will be rejected automatically.

#### To add a contact to the blacklist directory manually:

- 1. Press Menu -> Directory -> Blacklist.
- 2. Press the **Add** soft key.
- 3. Enter the name and the office, mobile or other numbers in the corresponding fields.

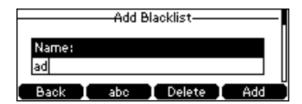

4. Press the Add soft key to accept the change or the Back soft key to cancel.

#### To add a contact to the blacklist directory from the local directory:

1. Press the **Directory** soft key.

The IP Phone enters the local directory directly as there is only Local Directory enabled in the directory by default.

If the Local Directory is removed from the directory, press **Menu** -> **Directory** -> **Local Directory** to enter the Local Directory.

- 2. Select the desired contact group and press the **Enter** soft key.
- 3. Press or to highlight the desired contact.
- 4. Press the **Option** soft key, and then select **Add to Blacklist** from the prompt list The LCD screen prompts "Move selected to Blacklist?".

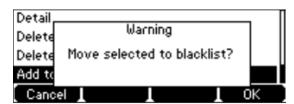

5. Press the **OK** soft key to confirm the setting.

#### **Call History Management**

The T42G IP phone maintains call history call history lists of Placed Calls, Received Calls, Missed Calls and Forwarded Calls. Call history lists support up to 400 entries. You can view call history, place a call, add a contact or delete an entry from the call history list. Call History feature is enabled by default.

#### To view Call History:

- Press the **History** soft key.
   The LCD screen displays all call records.
- 2. Press ( ) or ( ) to switch between all, placed, received, missed and forwarded call lists.
- 3. Press or to select the desired entry.
- 4. Press the **Option** soft key, and then select **Detail** from the prompt list. The detailed information of the entry appears on the LCD screen.

#### To add a contact to the Local Directory (or Blacklist) from the Call History list:

- Press the **History** soft key.
   The LCD screen displays all call records.
- 2. Press ( ) or ( ) to switch between all, placed, received, missed and forwarded call lists.
- 3. Press or to select the desired entry.
- 4. Press the Option soft key, and then select Add to Contacts (Add to Blacklist) from the prompt list.

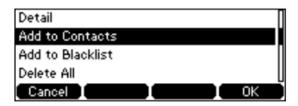

- 5. Enter the desired values in the corresponding fields.
- 6. Press the **Save** soft key to accept the change.

#### To delete an entry from the Call History list:

- 1. Press the **History** soft key.
- 2. Press (\*) or (\*) to switch between all, placed, received, missed and forwarded call lists.
- 3. Press or to select the desired entry.
- 4. Press the **Delete** soft key.

#### To delete all entries from the Call History list:

- 1. Press the **History** soft key.
- 2. Press or to switch between all, placed, received, missed and forwarded call lists.
- 3. Press the **Option** soft key, and then select **Delete All** from the prompt list.
- 4. Press the **OK** soft key.
  The LCD screen prompts "Delete all the call records?".

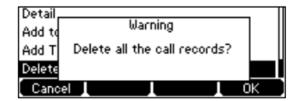

# **Basic Call Features**

#### **Placing Calls**

You can place a call in three ways using your Standard T42G IP phone:

- Using the handset
- Using the speakerphone
- Using the headset

You can place a call by dialling the number first or search and dial from call history or local directory. During a call, you can alternate between handset, speakerphone, or headset mode by picking up the handset or pressing the speakerphone or the headset key.

#### To place call using the handset:

- 1. Pick up the handset.
- 2. Enter the desired number using the keypad.
- Press (ox) or the SEND softkey.

#### To place call using the speakerphone:

- 1. With the handset on-hook, press 🕪 to obtain a dial tone.
- 2. Enter the desired number using the keypad.
- 3. Press ( or the SEND softkey.

#### OR

- 1. With the handset on-hook, enter the desired number using the keypad.
- 2. Press , or the SEND softkey.

#### To place call using the headset:

- 1. With the optional headset connected, press to activate the headset mode.
- 2. Press the line key to obtain a dial tone.
- 3. Enter the desired number using the keypad.
- 4. Press or the SEND softkey.

The call duration is visible on the LCD screen.

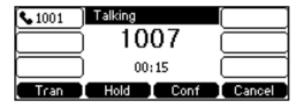

#### **Placing Calls from Local Directory**

#### To place a call to a contact from the local directory:

- 1. Press the **Directory** soft key.
  - The IP phone enters the local directory directly as there is only Local Directory enabled in the directory by default. If Local Directory is removed from the directory, press **Menu** -> **Directory** -> **Local Directory** to enter the local directory.
- 2. Select the desired contact group and press the **Enter** soft key.
- 3. Press or to highlight the desired contact.
- 4. Do one of the following:
  - If only one number for the contact is stored in the local directory, press the **Send** soft key to dial out the number.
  - If multiple numbers for the contact are stored in the local directory, press the **Send** soft key to display a list of numbers. Press or to highlight the desired number. Press the **Send** soft key to dial out the number.

#### **Placing Calls from Call History**

#### To place a call from the Call History list:

- 1. Press the **History** soft key.
- 2. Press ( ) or ( ) to switch between all, placed, received, missed and forwarded call lists.
- 3. Press or to select the desired entry.s
- 4. Press the **Send** soft key.

### **Answering Calls**

#### Answering when not in another call

You can answer a call in three ways when you are not in another call using your Standard T42G IP phone:

- Using the handset
- Using the speakerphone
- Using the headset

To answer call using the handset: Pick up the handset.

#### To answer call using the speakerphone:

Do one of the following:

- Press 🗐 .
- With the handset on-hook and the headset mode deactivated, press the **Answer** soft key.
- With the handset on-hook and the headset mode deactivated, press the line key (the line key LED flashes green).

#### To answer call using the headset:

Do one of the following:

- Press to activate the headset mode.
- With the headset mode activated, press the **Answer** soft key.
- With the headset mode activated, press the line key (the line key LED flashes green).

#### Answering when in another call

If you have an active call, and an incoming call arrives on your phone, do one of the following:

- Press the Answer soft key. The incoming call is answered and the original call is placed on hold.
- Press to access the new call.
  - Press or the Answer soft key. The incoming call is answered and the original call is placed on hold.

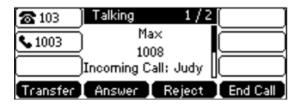

**Note:** You can reject incoming calls by pressing the **Reject** soft key.

Call Duration for the active call will always appear on the LCD screen.

### **Ending Calls**

#### To end a call:

- If you are using the handset, press the **End Call** soft key or hang up the handset.
- If you are using the headset, press the End Call soft key.
- If you are using the speakerphone, press or the End Call soft key.

**Note:** When a call is placed on hold, you need to press the **Resume** soft key to resume the call and press  $\stackrel{\checkmark}{\times}$  to end the call.

## **Redialling Numbers**

To redial the last dialled number from your phone: Press twice. A call to your last dialled number is attempted.

#### To redial a previously dialled number from your phone:

- Press when the phone is idle.
- 2. Press or to select the desired entry from the placed calls list.
- 3. Press or the **Send** soft key.

#### **Call Mute**

You can mute the microphone of the active audio device (handset, headset and speakerphone) during an active call so that the other party cannot hear you.

**To mute a call:** Press during an active call. The LCD screen indicates that the call is now muted. The mute key LED illuminates solid red when the call is muted.

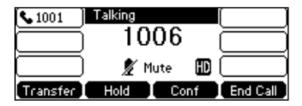

To un-mute a call: Press again to un-mute the call. The mute key LED goes out.

#### Call Hold/Resume

You can place an active call on hold. Only one active call can be in progress at any time. Other calls can be made and received while placing the original call on hold. When you place a call on hold, your BizPhone service may play music to the other party while waiting.

#### To place a call on Hold:

Press the **Hold** soft key during a call. The line key LED flashes green. The LCD screen indicates that the call is on hold.

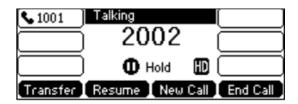

**Note:** the phone will beep softly every 30 seconds to remind you that you still have a call on hold.

To resume a held call: Press the Resume soft key.

#### **Multiple Calls on Hold**

If multiple calls are placed on hold, do one of the following:

- Press or to switch between the calls, and then press the **Resume** soft key to retrieve the desired call
- Press the corresponding line key to retrieve the call.

# Do Not Disturb (DND)

You can use DND to reject incoming calls automatically on the phone. All calls you receive while DND is enabled are logged to your missed calls list.

#### To activate DND on your phone:

Press the **DND** soft key when the phone is idle. The **DND** icon on the idle screen indicates that DND is enabled. Incoming calls will be rejected automatically and the prompt message "n New Missed Call(s)" ("n" indicates the number of missed calls) will appear on the LCD screen and callers will receive a busy message.

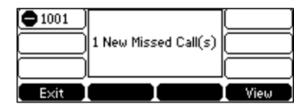

**Note:** Do Not Disturb is local to the phone, and may be overridden by the admin settings. For more information, contact your system administrator.

#### **Call Forward**

You can configure your phone to forward incoming calls to another party through static forwarding. You can also forward incoming calls while your phone is ringing (dynamic forwarding).

#### **Static Forwarding**

There are 3 types of Static Forwarding:

- Always Forward: Incoming calls are immediately forwarded.
- Busy Forward: Incoming calls are immediately forwarded if the phone is busy.
- No Answer Forward: Incoming calls are forwarded if not answered after a period of time.

#### To enable Call Forward on your phone:

- Press Menu -> Features -> Call Forward.
- 2. Press or to select the desired forwarding type.
- 3. Press the **Enter** soft key.
- 4. Depending on your selection
  - a) If you select Always Forward:
    - 1) Press ( or ( ), or the **Switch** soft key to select **Enabled** from the **Always Forward** field.

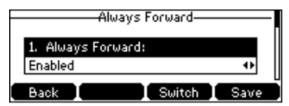

- 2) Enter the destination number you want to forward all incoming calls to in the **Forward to** field.
- (Optional) Enter the always forward on or off code respectively in the On Code or Off Code field.
- b) If you select **Busy Forward**:
  - 1) Press or , or the **Switch** soft key to select **Enabled** from the **Busy Forward** field.

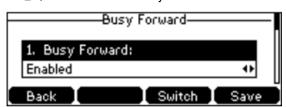

- 2) Enter the destination number you want to forward all incoming calls to when the phone is busy in the **Forward to** field.
- (Optional) Enter the busy forward on or off code respectively in the On Code or Off Code field.
- c) If you select **No Answer Forward**:
  - 1) Press or , or the **Switch** soft key to select **Enabled** from the **No Answer Forward** field.

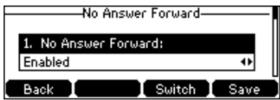

- 2) Enter the destination number you want to forward all unanswered incoming calls to in the **Forward to** field.
- 3) Press or , or the **Switch** soft key to select the ring time to wait before forwarding from the **After Ring Time** field. The default ring time is 12 seconds.
- 4) Optional) Enter the no answer forward on code or off code respectively in the **On Code** or **Off Code** field.
- 5. Press the **Save** soft key to accept the change or the **Back** soft key to cancel. The icon on the idle screen indicates that the call forward is enabled.

#### To disable Call Forward on your phone:

- 1. Press Menu -> Features -> Call Forward.
- 2. Press or to select the desired forwarding type.
- 3. Press Enter soft key.
- 4. Press ( ) or ( ), or the **Switch** soft key to select **Disable** to disable the call forward.
- 5. Press the **Save** soft key to accept the change.

**Note:** Call Forward is local to the phone, and may be overridden by the admin settings. For more information, contact your system administrator.

#### **Dynamic Forwarding**

#### To forward incoming call to another party:

- 1. When the phone is ringing, press the Forward soft key.
- 2. Enter the number you want to forward the incoming call to.

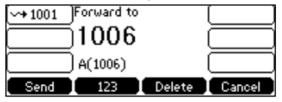

3. Press (ox) or the **Send** soft key. The LCD prompts a call forward message.

#### **Call Transfer**

You can transfer a call to another party in one of three ways:

- Blind Transfer: Transfer a call directly to another party without consulting.
- Semi-Attended Transfer: Transfer a call when the target phone is ringing.
- Attended Transfer: Transfer a call with prior consulting.

#### To perform a blind transfer:

- 1. Press the **Transfer** soft key during a call.
- 2. Enter the number you want to transfer the call to.
- 3. Press the **Transfer** soft key to complete the transfer. Then the call is connected to the number to which you are transferring.

#### To perform a semi-attended transfer:

- 1. Press the **Transfer** soft key during a call.
- 2. Do one of the following:
  - Enter the number you want to transfer the call to.
  - Press the **Directory** soft key, and then select **Local Directory**. Select the desired group and search for the contact.
  - Press the **Directory** soft key, and then select **History**. Select the desired list and press or to select the entry.
- 3. Press ox to dial out.
- 4. Press the **Transfer** soft key to complete transfer when receiving ring back.

#### To perform an attended transfer:

- 1. Press the **Transfer** soft key during a call.
- 2. Do one of the following:
  - Enter the number you want to transfer the call to.
  - Press the **Directory** soft key, and then select **Local Directory**. Select the desired group and search for the contact.
  - Press the **Directory** soft key, and then select **History**. Select the desired list and press or to select the entry.
- 3. Press ox to dial out.
- 4. After the party answers the call, press the **Transfer** soft key to complete the transfer. If you are using a handset, the transfer can be completed by hanging up the handset. You can cancel the transfer before the call is connected by pressing the Cancel soft key.

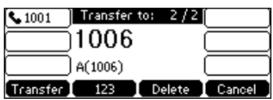

#### **Call Waiting**

You can enable or disable call waiting on the phone. If the call waiting is enabled, you can receive another call while there is already an active call on the phone. Otherwise, another incoming call is automatically rejected by the phone with a busy message when there is an active call on the phone. You can also enable or disable the phone to play a warning tone when receiving another call.

#### To configure call waiting on your phone:

- 1. Press Menu -> Features -> Call Waiting.
- 2. Press or , or the **Switch** soft key to select **Enabled** from the **Call Waiting** field.

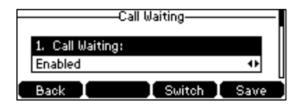

- 3. Press or or or the **Switch** soft key to select **Enabled** from the **Play Tone** field.
- 4. (Optional) Enter the call waiting on code or off code respectively in the On Code or Off Code field.
- 5. Press the **Save** soft key to accept the change or the **Back** soft key to cancel.

**Note:** Call Waiting is local to the phone, and may be overridden by the admin settings. For more information, contact your system administrator.

# **Three-Way Conference**

The T42G IP phone supports up to 3 parties (including yourself) in a conference call.

#### To set up a conference call:

- 1. Place a call to the first party.
- 2. When the first party answers the call, press the **Conf** soft key to place a new call. The active call is placed on hold.
- 3. Enter the number of the second party and press (ox), or the **Send** soft key.
- 4. When the second party answers the call, press the **Conf** soft key again to join all parties in the conference.

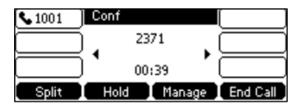

During the conference calls you can do the following actions:

- Press the **Hold** soft key to place the conference on hold.
- Press the **Split** soft key to split the conference call into two individual calls on hold.
- Press the **Manage** soft key, and then press or or to select the desired party.
- Press the **Far Mute** soft key to forbid the party from speaking. The muted party can hear everyone, but no one can hear the muted party.
- Press the **Remove** soft key to remove the party from the conference call.
- Press the **New Call** soft key to place a new call.
- Press the **Back** soft key to return to previous interface.
- Press to Mute the conference call.
- Press the **End Call** soft key to drop the conference call.

# **Advanced Phone Features**

#### **Voice Mail**

Your Voice Mailbox is pre-configured and ready to use as soon as you receive your T42G handset. You can listen to voice mails that are stored in your voice mailbox. When receiving a new voice mail, the phone will play a warning tone, and the power indicator LED will slow flash red. The LCD screen will prompt that the phone receives a new message and display an icon.

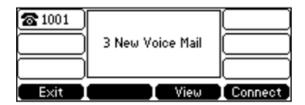

#### To listen to Voice Mail:

- 1. When the LCD screen prompts that the phone receives a new voice mail and the power indicator LED slow flashes red, press led to dial the Voice Portal.
- 2. Enter your voice portal passcode. Follow the voice prompt to listen to your Voice Mail.

**Note:** Your voice portal passcode is emailed to you with your BizPhone Service Completion Advice. If you do not receive a voice mail access code, please contact your system administrator.

3. Press 1 to enter your Voice Mail box, and then press 1 again to listen to your message(s)

# **Greetings**

You can record your greetings (busy, no answer or extended away) for your voice mail via the voice portal.

#### **Busy Greetings**

Busy Greetings is the greetings that the callers will hear if you have Do Not Disturb feature activated or if you are on a call and do not have Call Waiting activated.

#### To record your Busy Greetings:

1. Press to dial the Voice Portal and enter your voice portal passcode.

**Note:** Your voice portal passcode is emailed to you with your BizPhone Service Completion Advice. If you do not receive a voice mail access code, please contact your system administrator.

- 2. Press **1** to enter your Voice Mailbox, followed by **2** to access your Busy Greetings, and then press **1** to record your Busy Greetings.
- 3. Follow the voice prompt and record your Busy Greetings.

#### **No Answer Greetings**

No Answer Greetings is the greetings that the callers will hear if you do not answer their calls.

#### To record your No Answer Greetings:

1. Press to dial the Voice Portal and enter your voice portal passcode.

**Note:** Your voice portal passcode is emailed to you with your BizPhone Service Completion Advice. If you do not receive a voice mail access code, please contact your system administrator.

- 2. Press **1** to enter your Voice Mailbox, followed by **3** to access your No Answer Greetings, and then press **1** to record your No Answer Greetings.
- 3. Follow the voice prompt and record your No Answer Greetings.

#### **Extended Away Greetings**

Extended Away Greetings is the greetings that the callers will hear if you plan to be away from your desk for an extended amount of time. You are required to activate and deactivate this greetings manually.

#### To record your Extended Away Greetings:

1. Press to dial the Voice Portal and enter your voice portal passcode.

**Note:** Your voice portal passcode is emailed to you with your BizPhone Service Completion Advice. If you do not receive a voice mail access code, please contact your system administrator.

- 2. Press **1** to enter your Voice Mailbox, followed by **4** to access your Extended Away Greetings, and then press **3** to record your Extended Away Greetings.
- 3. Follow the voice prompt and record your Extended Away Greetings.
- 4. After you record your Extended Away Greetings, you are required to activate the greetings by pressing 1. Once you have this greetings activated, you will be reminded each time you log in to listen to messages that this greeting is activated.

To de-activate your Extended Away Greetings, follow step 1-2 above and press 2.

**Note:** When the Extended Away Greetings is activated, the callers are not able to leave a voice message. Once it is de-activated, voicemail collection is turned back on.